# **República Argentina - Poder Ejecutivo Nacional** 2019 - Año de la Exportación

#### **Circular**

**Número:**  IF-2019-60226802-APN-DNRNPACP#MJ

CIUDAD DE BUENOS AIRES Jueves 4 de Julio de 2019

#### **Referencia:** CIRCULAR DN. CEDULA DIGITAL. EX-2019-60086590-APN-DFCG#MJ.

# **CIRCULAR D.N. Nº 21**

# **SEÑOR ENCARGADO/INTERVENTOR**

# **REGISTRO SECCIONAL**

Me dirijo a usted en razón de la pronta implementación del sistema que establece la consulta de la Cédula Digital a través del portal de "Mi Argentina".

En tal sentido, se adjunta como Anexo el Instructivo de Procedimiento al cual se ajustarán los usuarios de los Registros Seccionales a efectos de la consulta y visualización de la Cédula Digital.

Asimismo se informa que de conformidad y en cumplimiento de los Convenios de Complementación de Servicios celebrados oportunamente entre esta DIRECCIÓN NACIONAL y los distintos Organismos Tributarios jurisdiccionales, a partir de la entrada en vigencia de esta operatoria, los usuarios deberán contar con la Cédula de Identificación de formato papel en su poder, a efectos de poder efectuar la consulta Digital.

Saludo a usted atentamente.

Digitally signed by GESTION DOCUMENTAL ELECTRONICA - GDE<br>DN: cn=GESTION DOCUMENTAL ELECTRONICA - GDE, c=AR, c=SECRETARIA DE GOBIERNO DE MODERNIZACION,<br>ou=SECRETARIA DE MODERNIZACION ADMINISTRATIVA, serialNumber=CUIT 30715

Carlos Gustavo Walter Director Nacional Dirección Nacional de los Registros Nacionales de la Propiedad del Automotor y de Créditos Prendarios Ministerio de Justicia y Derechos Humanos

Digitally signed by GESTION DOCUMENTAL ELECTRONICA -<br>ODE<br>COME AGENTION DOCUMENTAL ELECTRONICA - GDE, c=AR,<br>DN: cn=GESTION DOCUMENTAL ELECTRONICA - GDE, c=AR,<br>o=SECRETARIA DE GODIERNIO DE MODERNIZACION,<br>serialNumber=CUIT 30

#### **INSTRUCTIVO DE PROCEDIMIENTO**

#### **"CEDULA DIGITAL"**

#### **USUARIOS**

A efectos de proceder a visualizar la cédula digital que fuera oportunamente emitida por cualquier Registro Seccional del país deberá:

# **1. Bajar la aplicación**

1.1.- Ingresar a la tienda de aplicaciones de tu celular.

1.2.- Buscar "Mi Argentina".

1.2.1.- Descargar- Instalar la aplicación.

1.2.2.- Abrir y luego de la introducción apretar el botón: INGRESAR.

2. Ingresar en "Ingresar a mi Argentina" si contás con cuenta habilitada en el sitio o, en "Creá tu cuenta". Acceder al formulario.

Para registrarte necesitás:

\* Una dirección de correo electrónico.

Tu número de CUIL/CUIT. Si no lo recordás, podés ingresar. www.argentina.gob.ar/descarga-constancia-cuil y averiguarlo.

# 3. **Validar identidad**:

3.1.- De forma remota desde la versión móvil de la aplicación.

3.2.- De forma presencial en organismos estatales al momento de realizar trámites o aplicarse vacunas como la de Fiebre Amarilla (Hospital Sommer, Hospital Posadas, Juntas Evaluadoras de Discapacidad de Lincoln, Pilar y San Isidro).

3.2.1. De forma presencial al momento de realizar el trámite de renovación del DNI en un cualquier Centro de Documentación Rápida "CDR" del Registro Nacional de las Personas "Re.Na.Per".

# 4. Ingresar en **CREDENCIALES**

# 5. **Validar las cédulas**

A partir de la numeración que surge de su versión física.

Las cédulas ya emitidas quedarán automáticamente incorporadas al Perfil Digital del Ciudadano sin necesidad de validarlas.

6. **Visualizar** desde "Mi Argentina" el frente, dorso y código QR que permite la fiscalización de las mismas.

IF-2019-60226351-APN-DNRNPACP#MJ

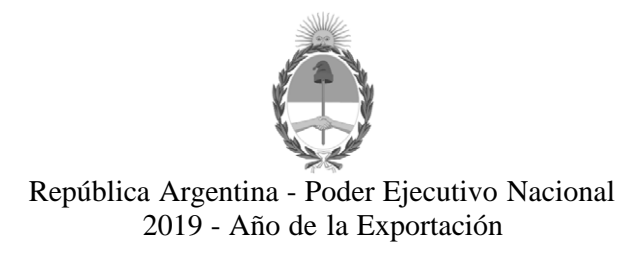

#### **Hoja Adicional de Firmas Anexo**

**Número:**  IF-2019-60226351-APN-DNRNPACP#MJ

CIUDAD DE BUENOS AIRES<br>Jueves 4 de Julio de 2019

#### **Referencia:** INSTRUCTIVO CEDULA DIGITAL. EX-2019-60086590-APN-DFCG#MJ.

El documento fue importado por el sistema GEDO con un total de 1 pagina/s.

Carlos Gustavo Walter Director Nacional Dirección Nacional de los Registros Nacionales de la Propiedad del Automotor y de Créditos Prendarios Ministerio de Justicia y Derechos Humanos